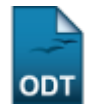

## **Relatório de Acompanhamento Acadêmico de Servidores que são Alunos**

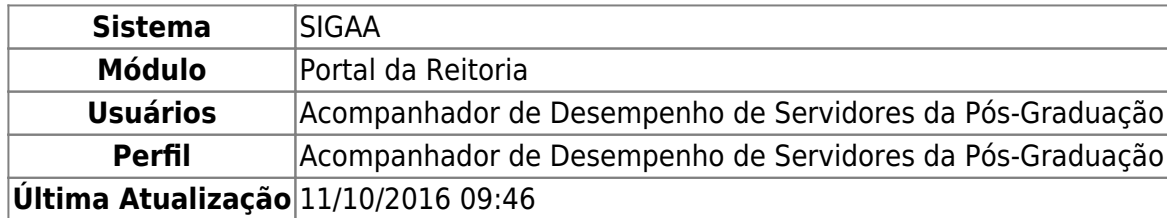

Esta operação permite ao usuário verificar a lista de servidores que são alunos de pós-graduação e visualizar o histórico desses alunos.

Para realizar esta operação, acesse o SIGAA → Módulos → Portal da Reitoria → Pós-graduação → Relatórios do Stricto Sensu → Relatório de Acompanhamento Acadêmico de Servidores que são Alunos.

A tela a seguir será exibida:

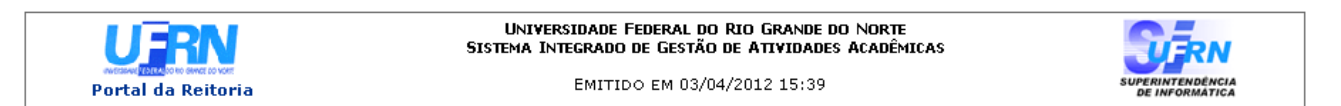

RELATÓRIO DE ACOMPANHAMENTO ACADÊMICO DE SERVIDORES QUE SÃO ALUNOS DE PÓS-GRADUACÃO

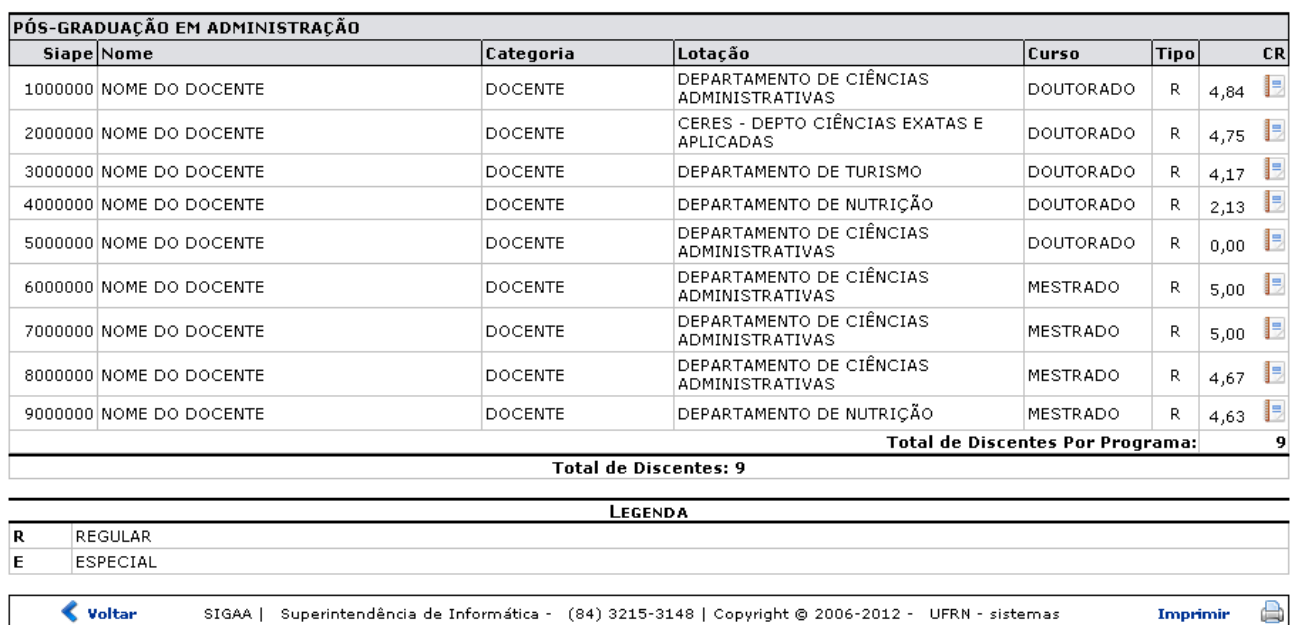

SIGAA | Superintendência de Informática - (84) 3215-3148 | Copyright @ 2006-2012 - UFRN - sistemas

Imprimir

Clique em Portal da Reitoria para retornar ao menu inicial do módulo.

Para retornar à tela anterior, clique em « voltar

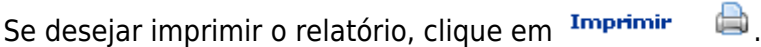

Na tela acima o sistema irá listar os servidores que são alunos de pós-graduação, organizando-os em número de matrícula de Siape, Nome, a Categoria do aluno, sua Lotação, Curso, Tipo, que poderá ser

suporte:manuais:sigaa:portal\_da\_reitoria:pos-graduacao:relatorios\_de\_stricto\_sensu:relatorio\_de\_acompanhamento\_academico\_de\_servidores\_que\_sao\_alunos https://docs.info.ufm.br/doku.php?id=suporte:manuais:sigaa:portal\_da\_rei

Rde regular ou E de especial, e seu CR. Para visualizar histórico do aluno, clique no ícone  $\Box$ Utilizaremos como exemplo o histórico do aluno cuja Lotação é: CERES: DEPT CIÊNCIAS EXATAS E APLICADAS. O sistema exibirá a seguinte tela:

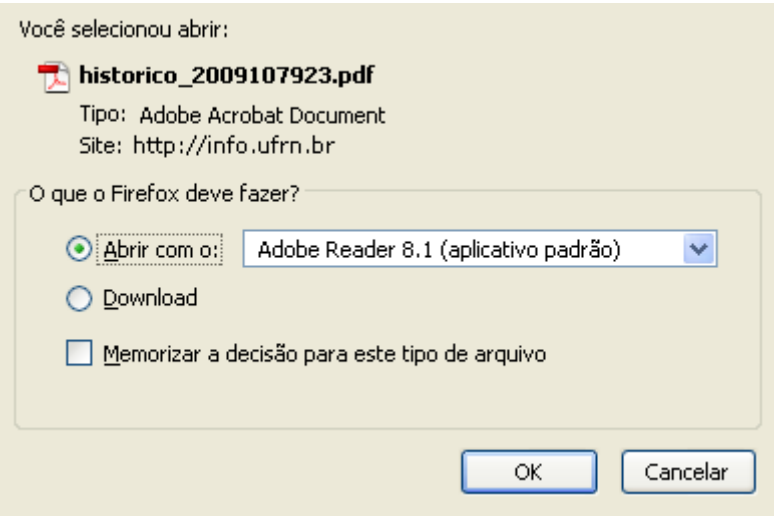

Caso desista da ação clique em *Cancelar*.

Na caixa de diálogo acima clique em *OK* para confirmar o carregamento do arquivo. Feito isso, o histórico do aluno será exibido no formato pdf.

## **Bom Trabalho!**

Last update: 2016/10/11 09:46

[<< Voltar - Manuais do SIGAA](https://docs.info.ufrn.br/doku.php?id=suporte:manuais:sigaa:portal_da_reitoria:lista)

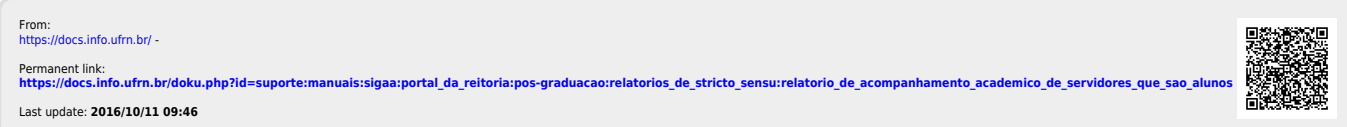